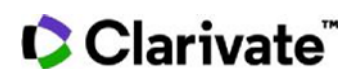

## **Cortellis Generic Intelligence**

## **Product Selector Tool の使い方**

**企業のポートフォリオやビジネスゴールにマッチする製品(医薬品・バイオロジクス)を迅速に探す**

例: 2022年1月1日以降に米国における独占権が消失し、かつ現在利用可 能なAPIの量が限定的であるバイオロジクス注射剤

1. ホームページの**Product Selector**ツールをクリックします

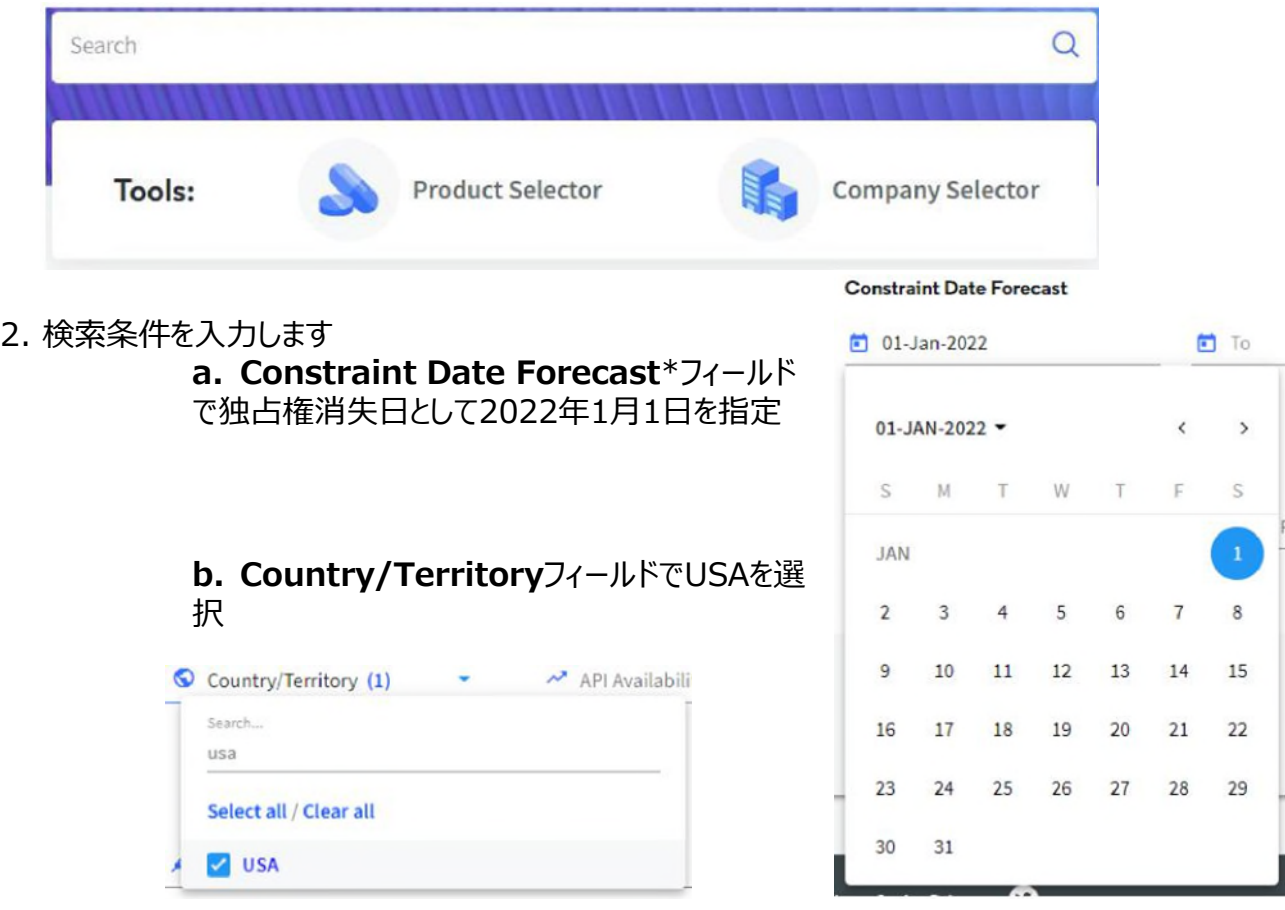

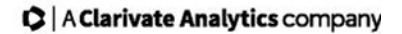

**Search** 

Cancel .

Apply

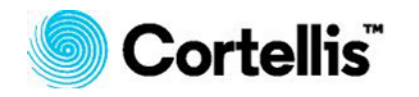

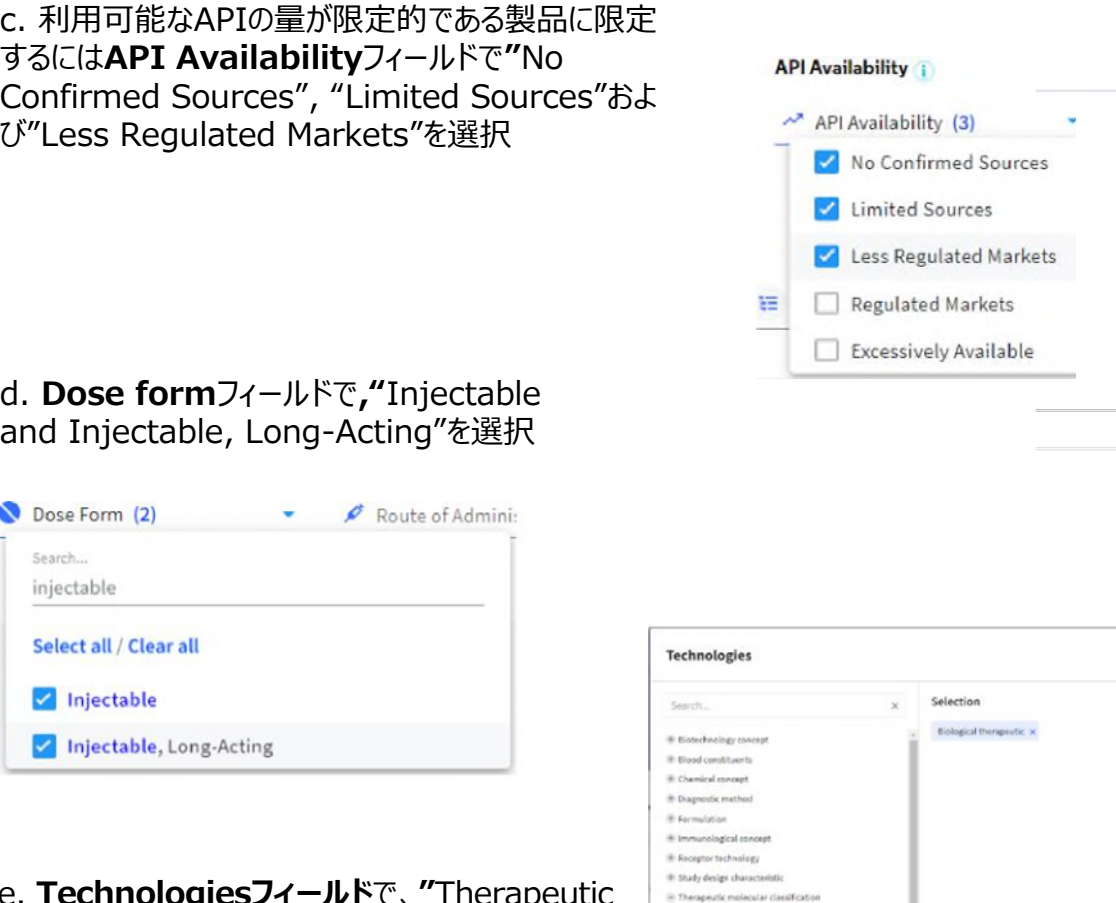

Biological therapeutic Small molecule therapeutic r technologies

e. **Technologiesフィールド**で、**"**Therapeutic molecular classification"下位分類であ る"Biological Therapeutic"を選択し、 [**Apply**]をクリックする.

## **3. [Search]をクリックして検索を実⾏します**

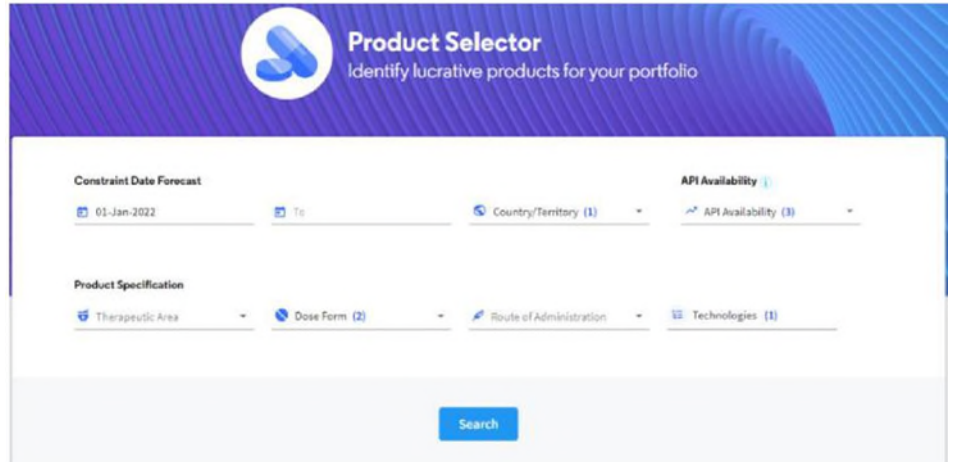

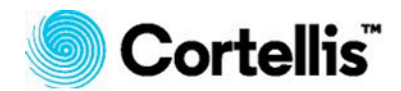

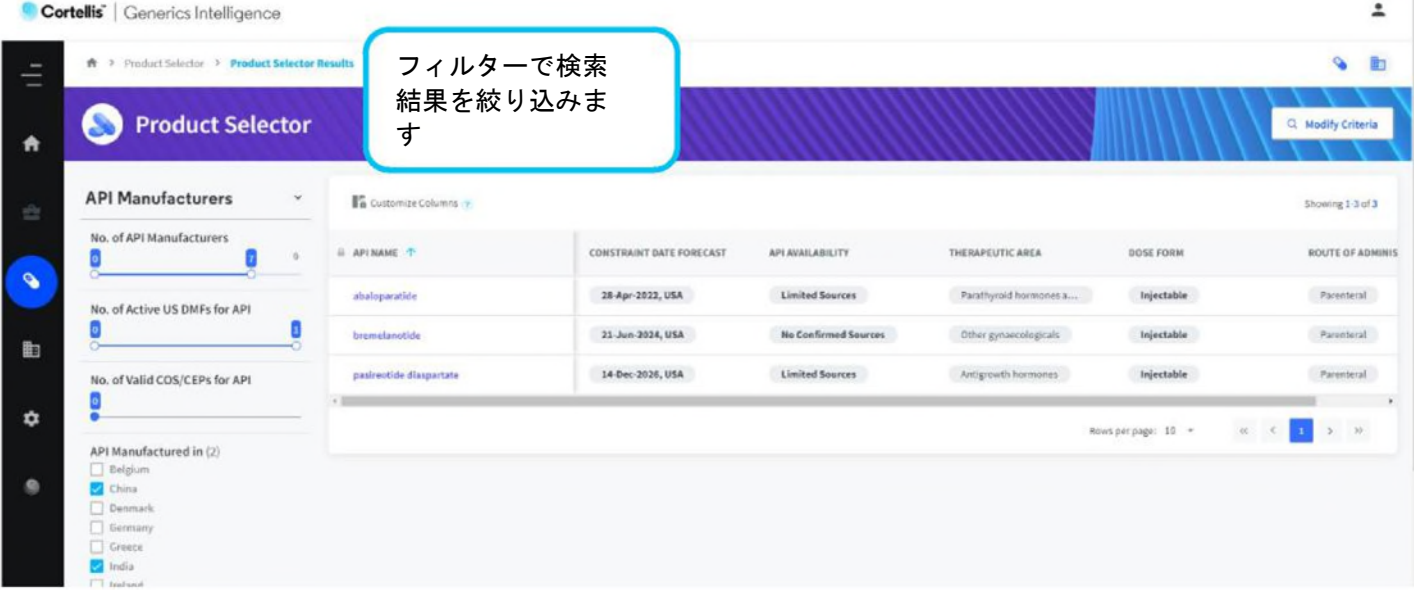

**※Constraint Date Forecast**は、Cortellis GenericsIntelligenceが製品が市場で独占権 を失うと予測した日付です。 35以上の市場について計算されており、特許およびその他の独占権の 有効期限に基づいています。 詳細については、このトピックに関するクイックガイドを参照してください。

【製品に関する問い合わせ】 クラリベイト カスタマ―ケア (ts.support.jp@clarivate.com)

© 2020 Clarivate Analytics. Cortellis and its logo, as well as all other trademarks used herein are trademarks of their respective owners and used under license.